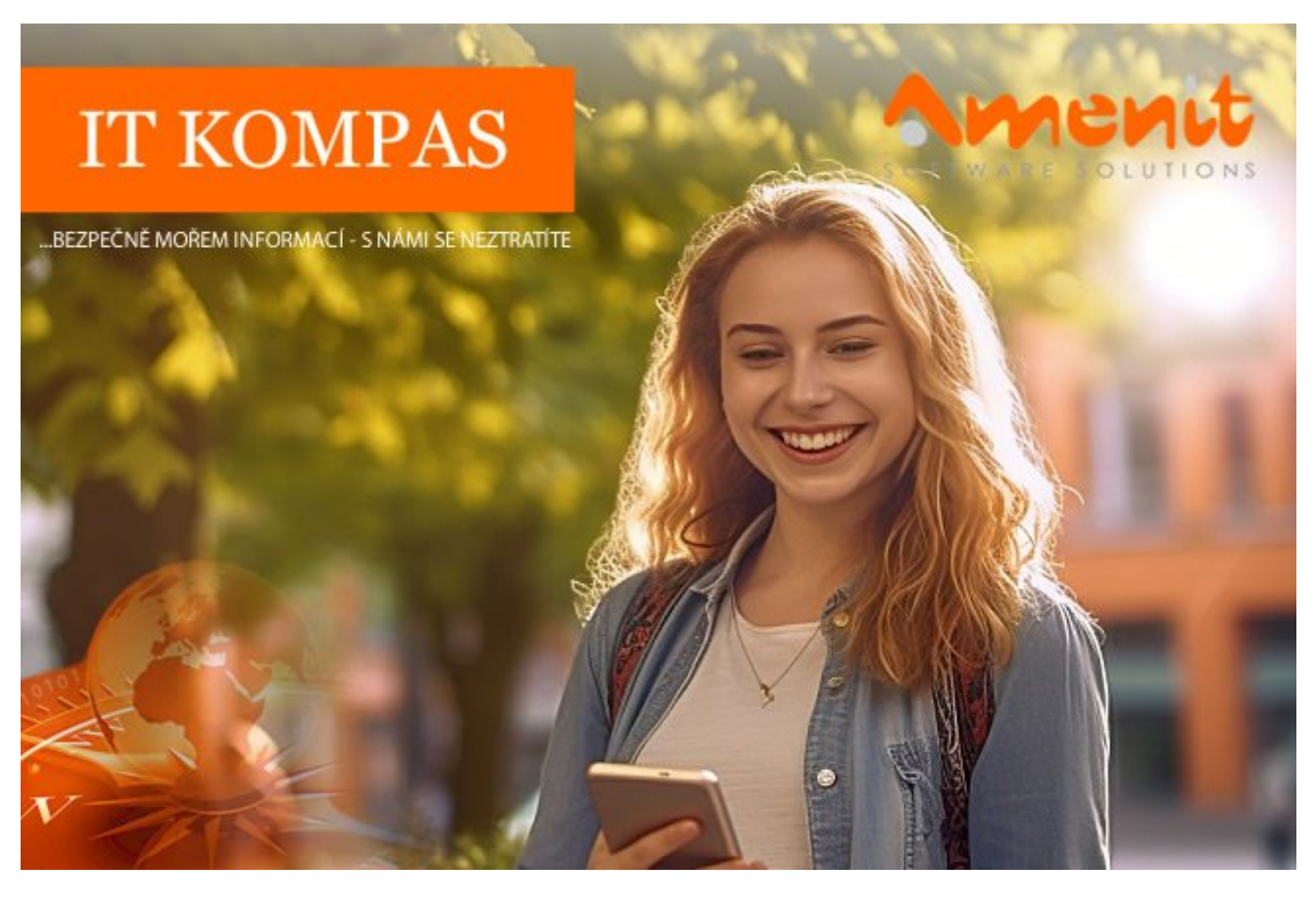

# **V aktuálním IT Kompasu jsme pro Vás připravili:**

# **170. číslo**

Vybrané aktuality ze světa IT Tipy – Triky Soutěž Vtip pro dobrou náladu

# **Vybíráme zajímavé aktuality:**

### **Pozor na aplikaci SafeChat**

Dávejte si pozor na aplikaci SafeChat, která slibuje bezpečnou textovou komunikaci, ale místo toho vás může připravit o vaše soukromí na WhatsAppu. [Více...](https://www.amenit.cz/r/?id=190947543350590)

### **Detekce spywaru vzrostly v červenci téměř na třetinu**

Spyware Agent Tesla je i nadále nejčastějším škodlivým kódem pro uživatele Windows v Česku. V červenci se objevil téměř ve třetině všech případů. [Více...](https://www.amenit.cz/r/?id=29085005204305)

Více aktualit naleznete na [www.AntiviroveCentrum.cz](https://www.amenit.cz/r/?id=24531075202735) nebo na [Facebooku](https://www.amenit.cz/r/?id=239418650629297) .

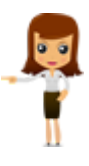

**Tipy a triky**

## **Sledujete rádi videa na Youtube?**

Přehrávat videa na populárním serveru Youtube zvládne víceméně každý uživatel, ovšem zdaleka ne každý zná pár fíglů, které pomohou při vyhledávání či sledování videa.

První fígl je zpomalení či zrychlení videa. Tato funkce je dostupná buď přes menu "ozubené kolečko přímo ve videu, případně pomocí klávesových zkratek. Pokud chcete video zrychlit či zpomalit, klikněte v okně videa na ikonku **Nastavení** (již zmíněné ozubené kolečko) a zde v menu **Rychlost přehrávání** (playback Speed) vyberte, nakolik chcete změnit rychlost přehrávání videa. Použít také můžete klávesové zkratky **Shift+otazník** (zpomalit) nebo **Shift+dvojtečka** (zrychlit).

Při sdílení odkazu na video, a to platí zejména u delších videí, se zase může hodit poslání odkazu s konkrétním začátkem přehrávání - tím se vyhnete neobratnému popisování, že zajímavá situace je v čase 6 minut a dvacet osm a půl vteřiny :) Jakmile se ve videu nacházíte v požadovaném čase, pozastavte (zapauzujte přehrávání) stisknutím **mezerníku** či ovládacích prvků přímo ve videu. Následně klikněte do plochy videa pravým tlačítkem na myši a zvolte **Kopírovat adresu URL videa s aktuálním časem**. Použít také můžete ovládací prvek **Sdílet** (pod oknem videa) a v dialogu pro získání odkazu zaškrtnout volbu **Spustit v čase**.

Zajímavou možností je také zobrazení titulků či jejich kompletního přepisu. Některá videa (rozhodně ne všechny), jsou od autora opatřeny titulky, a pokud nejsou, lze využít strojového překladu (přepisu). Strojové překlady do češtiny jsou sice pořád poněkud srandovní, nicméně pro pochopení kontextu mohou bohatě postačovat. Titulky zobrazíte po kliknutí na ikonu **Titulky** přímo v okně videa. Všechny dostupné jazyky titulků pak zobrazíte kliknutím na ikonku **Nastavení** (ozubené kolečko) a následně pak v menu volbou **Titulky**. Pokud požadovaný jazyk není dostupný, zvolte v menu **Automatický překlad** a vyberte si požadovaný jazyk, tedy například češtinu. Výsledek strojového překladu už posoudíte sami :)

V případě, že chcete zobrazit kompletní přepis titulků, klikněte na **trojtečkové menu** vpravo dole pod videem a zvolte **Zobrazit přepis**. Vpravo od videa se zobrazí sada titulků včetně času jejich zobrazení. Klikáním na jednotlivé položky se video automaticky "přetočí" do času zobrazení konkrétního titulku. Titulky samozřejmě můžete označit, kopírovat a vložit například do překladače Google.

# **Jak na přichycení - organizování otevřených oken?**

Funkce **Přichycení oken** je užitečný pomocník v případě, kdy pracujete ve více aplikacích najednou, a to jak na jedné, tak i na více obrazovkách současně. Velikost i umístění oken si samozřejmě můžete nastavit manuálně, ve Windows 11 je ale k dispozici několik rozložení s různými velikostmi oken.

Základní sada rozložení se zobrazí automaticky, jakmile najedete kurzorem myši v pravé části aktivního okna aplikace na ikonku **Maximalizovat** (nebo **Obnovit původní velikost** - dle situace). Zobrazí se okénko s možnostmi automatického rozložení otevřených oken:

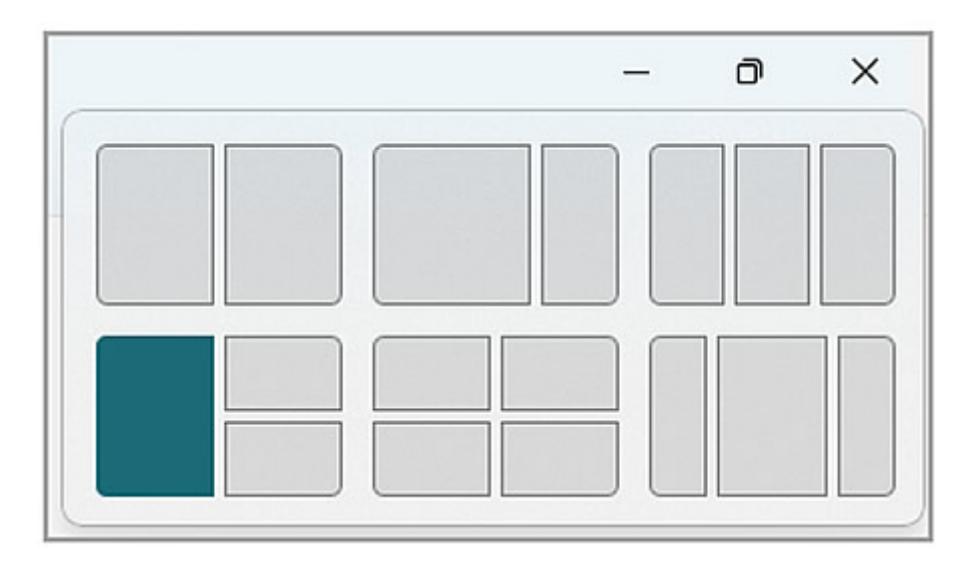

Kliknutím na požadovanou volbu se otevřená okna automaticky "srovnají".

Druhou možností je použít klávesovou zkratku **Win+Z**, která zobrazí stejný dialog jako postup popsaný výše. Dialog rozložení oken vyvoláte také "chycením" okna myší a přesunutím okna aplikace na střed horní hrany obrazovky:

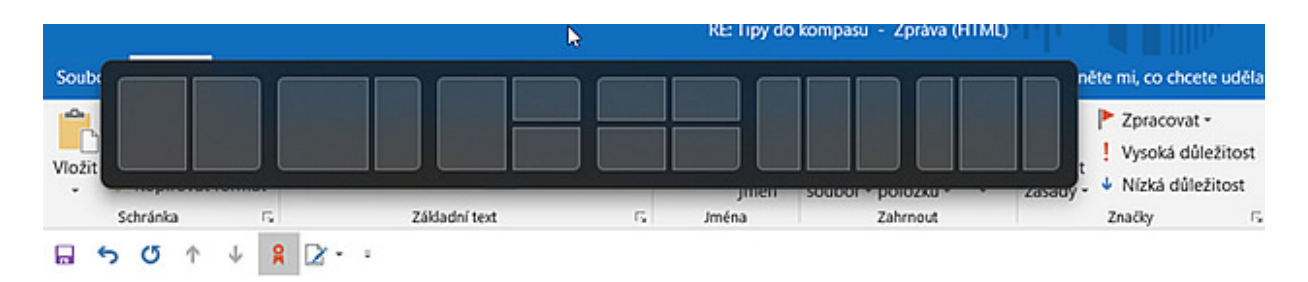

### **Soutěž**

### **Vyhodnocení minulé soutěže:**

Na otázku z minulého vydání elektronického magazínu IT Kompas odpověděl správně a ze správných odpovědí byl vylosován pan [J. R., kterému tímto gratulujeme k výhře softwaru](https://www.amenit.cz/r/?id=120675484135939) **AVG** Internet Security pro 1 PC na rok zdarma.

#### **Otázka zněla:**

Co znamená v internetové komunikaci zkratka "XOXO"?

### **Správná odpověď měla být:**

XOXO je zkratka označovaná jako "Hugs and kisses" (objímám a líbám). Vyjádření lásky či dobrého přátelství na konci komunikace (dopisu, emailu či SMS zpráv).

### **Nová otázka:**

### **Co označuje pojem "Causewashing"?**

Ze správných odpovědí vylosujeme výherce, který od nás získá [Avast Premium Security](https://www.amenit.cz/r/?id=93983702743942) pro 1 PC na rok zdarma.

Odpovědi pište do 20. 9. 2023 na e-mail [amenit@amenit.cz.](mailto:amenit@amenit.cz)

Správnou odpověď a výherce uveřejníme v příštím čísle. Pokud se chcete co nejdříve dozvědět, zda jste vyhráli, staňte se našimi přáteli na [Facebooku.](https://www.amenit.cz/r/?id=236968563049187)

**Vtip pro dobrou náladu**

### Co je to **hu@hu.hu?**

E-mailová adresa maďarské sovy.

Vydání IT Kompasu od 1. čísla naleznete [zde.](https://www.amenit.cz/r/?id=250927394423882)

**Tým Antivirového Centra** Amenit s.r.o.

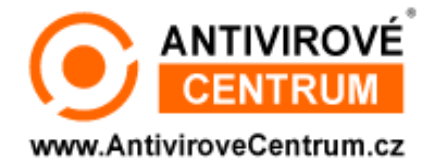